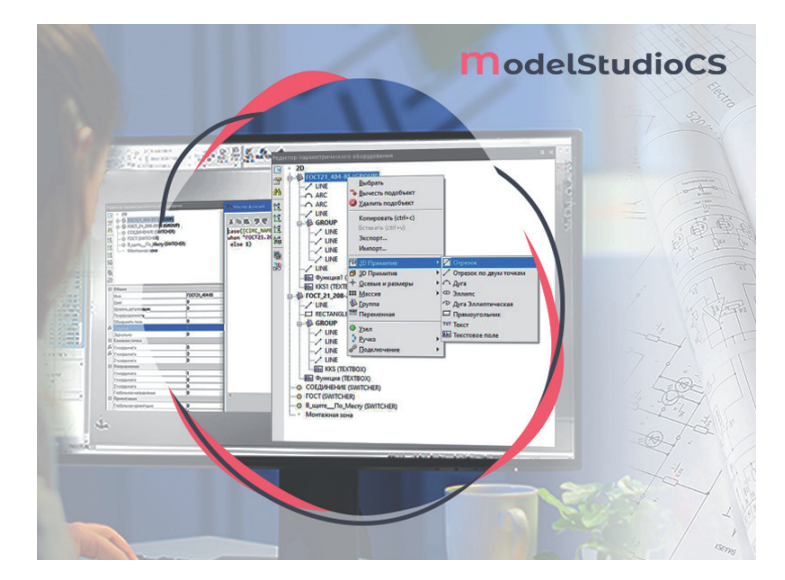

## **СОЗДАНИЕ И НАСТРОЙКА УГО ТОЧКИ КОНТРОЛЯ С ПОМОЩЬЮ КОМПЛЕКСНОЙ СИСТЕМЫ MODEL STUDIO CS**

Согласно межгосударственному технологических процессов" (п. 4.2), стандарту ГОСТ 21.408-2013 "Правила выполнения рабочей документации автоматизации в состав рабочей документации систем автоматизации включаются "рабочие чертежи, предназначенные для производства работ по монтажу технических средств автоматизации (основной комплект рабочих чертежей систем автоматизации)", в число которых, в соответствии с п. 5.1.1, входят:

- общие данные по рабочим чертежам;
- схемы автоматизации;
- принципиальные (электрические, пневматические) схемы;
- схемы (таблицы) соединений и подключения внешних проводок;
- чертежи расположения оборудования и внешних проводок;
- чертежи установок средств автоматизации.

В соответствии с п. 5.3.5, схемы автоматизации разрешается выполнять двумя способами:

 развернутым, при котором на схеме изображаются состав и место расположения технических средств автоматизации каждого контура контроля и управления;

 упрощенным, при котором на схеме отображаются основные функции контуров контроля и управления (без выделения входящих в них отдельных технических средств автоматизации и указания места расположения).

Рассмотрим разработку элементной базы для выполнения схем автоматизации упрощенным способом.

Для производства этой операции в Model Studio CS предусматривается использование условного графического обозначения (УГО) точки контроля.

Разработка схемы автоматизации ведется на основании схемы технологической принципиальной, выполненной в Model Studio CS Технологические схемы, посредством размещения ранее упомянутых точек контроля с последующим их параметрированием.

УГО точки контроля (рис. 1) должно быть выполнено в соответствии с ГОСТ 21.208-2013 и иметь набор обязательных параметров для хранения атрибутивной информации, используемой при проектировании, в том числе при выгрузке отчетной документации и передаче ее смежникам. В первую очередь, это параметры:

 $\blacksquare$  "Наименование" – [PART\_NAME], имеющий значение "Точка контроля";

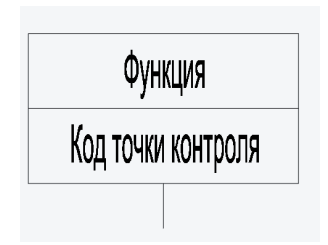

Рис. 1. УГО точки контроля

- "Идентификатор" [PART TAGNUMBER], имеющий значение "Код точки контроля";
- "Функция" [CONTROL\_POINT\_ FUNCTION], имеющий значение "Функция".

Это основная информация, отвечающая за текстовые вставки в УГО элемента "Точки контроля" и за его идентификацию в рамках базы данных стандартных компонентов.

Графические представления возможно разработать как штатными командами графической платформы, так и с применением функционала Model Studio CS в части отрисовки графических примитивов (рис. 2).

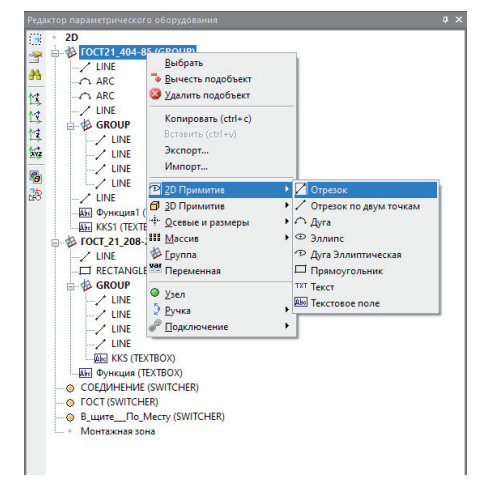

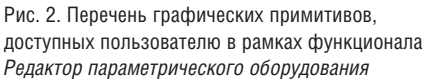

Для удобства обращения и наглядности структурирования желательно использовать команду *Группа* с последующим помещением в нее примитивов. Именно группировка примитивов позволяет пользователю упростить задачи оперирования объектами, такие как перемещение, отображение и пр.

К примеру, чтобы настроить два стиля отображения в соответствии с требованиями ГОСТ 21.404-85 и ГОСТ 21.208- 2013 (рис. 3), групповая операция проводится в части отображения двух стилей графики посредством "ручки".

Параметры "ручки" задаются в части расположения "X координата", "Y координата", "Варианты значений", "Внешний вид", "Режим меню" и "Параметр назначения".

"X координата" имеет формулу:

case([CIRC\_CON\_01] when "B" then -9,

when "Н" then -9,

when "П" then 3,

when "Л" then -21,

else 0)

"Y координата" имеет формулу

описания:

case([CIRC\_CON\_01] when "В" then -3,

when "Н" then 13,

when "П" then 5.

when "Л" then 5,

else 0)

"X координата" и "Y координата" регламентируют положение "ручки" при разных значениях параметра [CIRC\_CON\_01]. "Внешний вид" имеет значение "3.Квадрат" и регламентирует внешний вид "ручки".

"Режим меню" имеет значение "1" и задает режим отображения меню. "Вари-

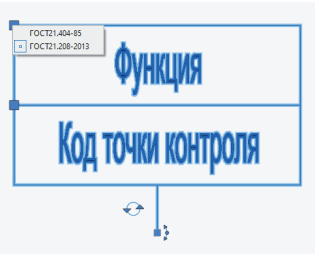

Рис. 3. Варианты значений стиля отображения в соответствии с требованиями ГОСТ 21.404-85 и ГОСТ 21.208-2013 в рамках контекстного меню

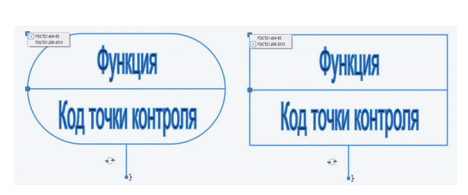

анты значений" имеют значение "ГОСТ21.404-85; ГОСТ21.404-85; ГОСТ21.208-2013; ГОСТ21.208-2013", они позволяют задавать варианты значений указанного параметра при использовании "ручки" и выводить варианты значения в рамках контекстного меню. "Параметр назначения" имеет значение

[CIRC\_NAME], что регламентирует параметр, который будет менять значение при нажатии.

Задача выборочного отображения в соответствии с разными ГОСТ решается через задание формулы в комментарии параметра "Скрытый" у группы, в которую объединены примитивы.

У группы "ГОСТ21\_404-85", значение параметра "Скрытый" имеет формулу: case([CIRC\_NAME] when "ГОСТ21.404-85" then 0,

when "ГОСТ21.208-2013" then 1, else 1)

Данная формула позволяет задать условие видимости в зависимости от значения параметра [CIRC\_NAME] (рис. 4). Соответственно, для группы

"ГОСТ\_21\_208-2013" значение параметра "Скрытый" имеет формулу:

case([CIRC\_NAME] when "ГОСТ21.404-85" then 1,

when "ГОСТ21.208-2013" then 0,

else 1)

В конечном итоге мы получаем возможность нажатием на кнопку переключаться между стилями отображения (рис. 5). Аналогичным образом задаются значения для параметрирования "ручек", отвечающих за положение в пространстве и место расположения прибора (рис. 6). В целях повышения гибкости использо-

Example 2.1. 
$$
\frac{1}{1}
$$
 2.  $\frac{1}{2}$  2.  $\frac{1}{2}$  2.  $\frac{1$ 

Рис. 4. Текст формулы, задающий условие видимости в окне *Мастер функций*

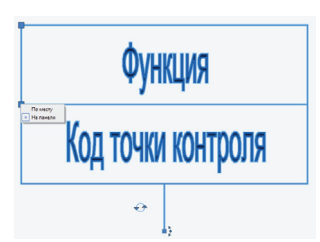

Рис. 5. Два стиля отображения УГО точки контроля Рис. 6. УГО точки контроля с "ручкой", отвечающей за место расположения прибора

вания и полноты параметрирования элемент требуется насытить дополнительными атрибутами:

- $\blacksquare$  "Контакт 01" [CIRC\_CON\_01]. Данный параметр рабочий и будет отвечать за положение направления отображения точки контроля;
- "Обозначение" [CIRC\_NAME], параметр, отвечающий за ГОСТ, согласно которому будет отрисовываться графическое представление;
- $\blacksquare$  "Примечание" [CIRC\_NOTE], параметр, характеризующий место монтажа оборудования.

После запуска команды *Поместить объект в библиотеку* пользователь может применять сохраненный объект.

Важно заметить, что при использовании объекта "Точка контроля" инженеру может потребоваться добавление новых параметров для повышения полноты параметрирования. Эта задача выполняется с помощью существующего функционала как в рамках работы в Менеджере библиотек стандартных компонентов (специализированный продукт, поставляющийся в комплекте с Model Studio CS и обеспечивающий администрирование базы данных стандартных компонентов), так и после помещения точки контроля в поле модели.

В следующей статье мы продолжим описание параметрической графики УГО точки контроля, а также подробно разберем пример использования данного объекта при разработке схемы автоматизации.

*Илья Алексеев, ведущий инженер по сопровождению ПО "СиСофт Девелопмент" (CSoft Development)*